## EAGLE 3 INFORMATION LABEL

Located on the side of the EAGLE 3 is the Information Label that identifies each individual device. You may need the three numbers indicated below to register the device. Please make a note of them:

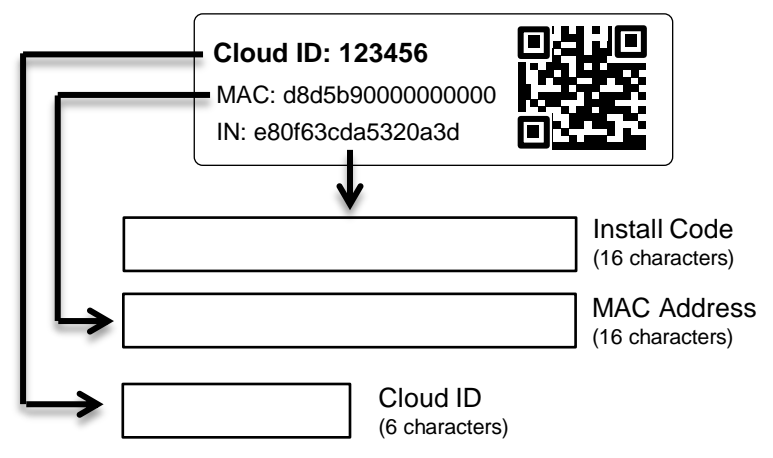

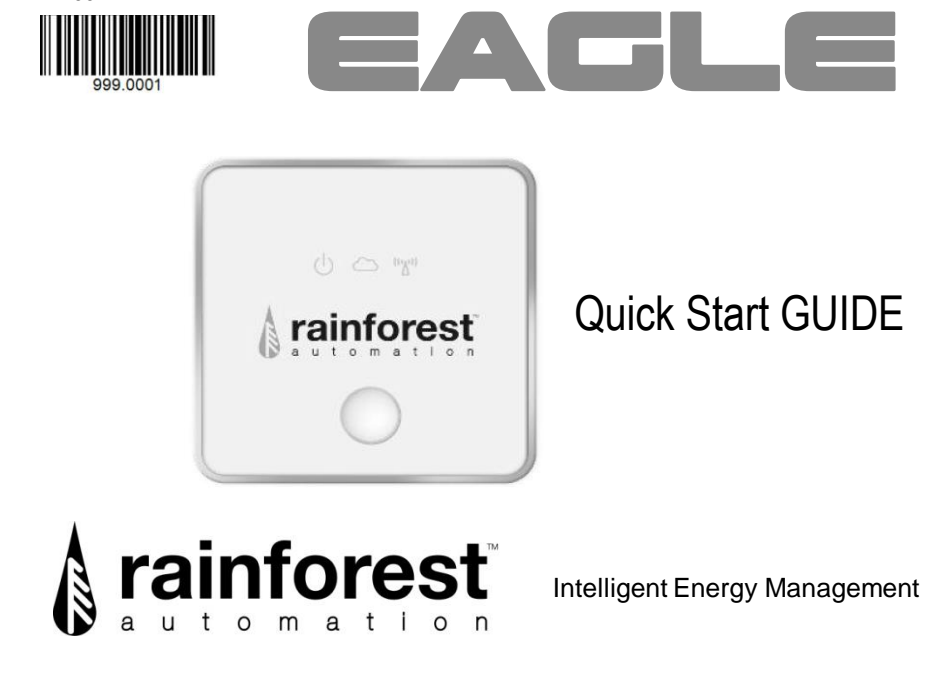

# LED INDICATOR LIGHTS

LED lights on the front of the device give you a quick way to check the status of the EAGLE 3.

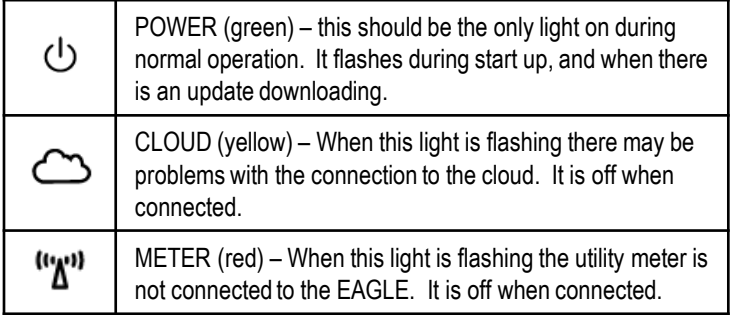

You will see the green light flashing when the EAGLE is getting an update from the cloud. Do not unplug the EAGLE while this is happening.

## **WHAT'S IN THE BOX:**

V1.00

- EAGLE 3 energy gateway
- AC power adapter
- Ethernet cable

## **YOU WILL NEED:**

- a broadband internet connection via Ethernet or WiFi
- a computer or device with a web browser

# **Get direct access to your real-time energy info in 3 easy steps:**

## **STEP 1: REGISTER WITH YOUR UTILITY**

Find your utility at rainforestautomation.com/utilities (just scan the QR code on the right) and follow the instructions to send the MAC Address and Install Code from the EAGLE 3 label to your utility. It may take some time for your utility to set up your meter.

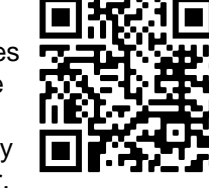

## **STEP 2: PLUG IN YOUR EAGLE 3**

Connect the Ethernet cable to your router (to use WiFi instead, see the *EAGLE 3 User Manual* on our website), and plug in the power adapter. *Use only the included adapter to power your EAGLE 3. If another adapter is used, it may cause permanent damage to your EAGLE 3*.

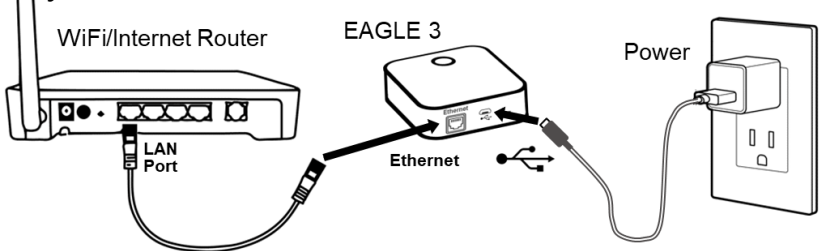

If your EAGLE 3 detects that there is a software update available, it will download the update and the green light will flash. **Do not unplug the EAGLE while this is happening.** It can take up to 40 minutes to complete the update.

## **STEP 3: CONNECT TO THE CLOUD**

Create your Cloud Account and connect to your EAGLE 3 to start viewing your energy data.

#### WEB BROWSER **MOBILE APP**

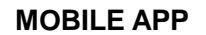

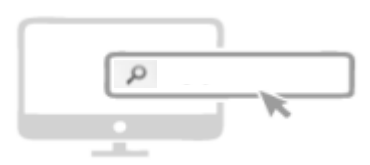

portal.rainforestcloud.com EnergyVUE

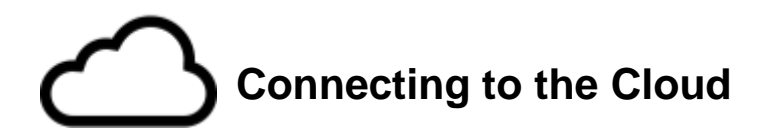

Scan the QR code on the right and follow the directions to download the EnergyVUE app and create your Cloud Account.

You can also set your web browser to: portal.rainforestcloud.com to get to the User Portal. Then click "Register" on the login page to set up your Cloud Account.

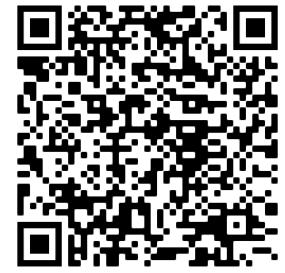

Once you have activated your Cloud Account and added your EAGLE 3 to the account, you can use both the EnergyVUE app and the User Portal to see your energy data.

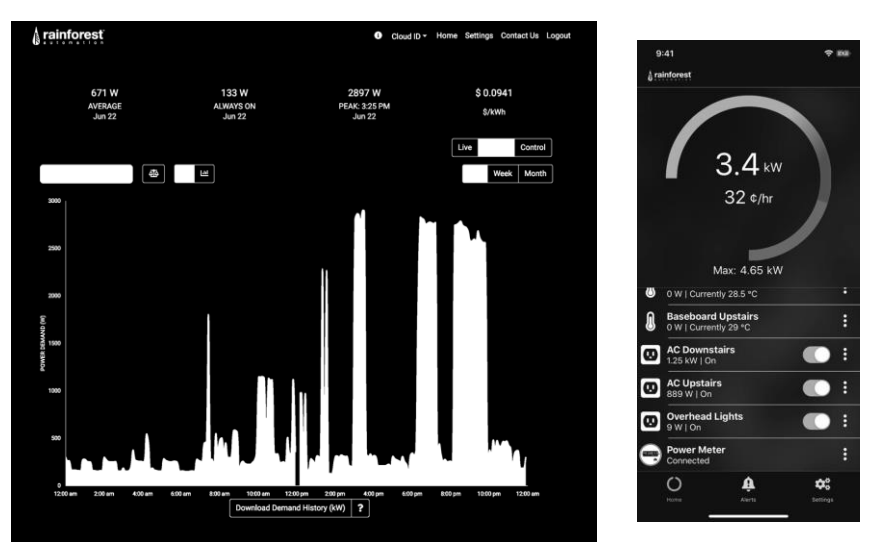

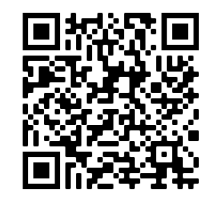

# **NEED HELP WITH YOUR EAGLE 3?**

For a full user manual, FAQs, and to contact support, scan the QR code on the left, or load the URL below into your web browser.

rainforestautomation.com/support/eagle-3-support